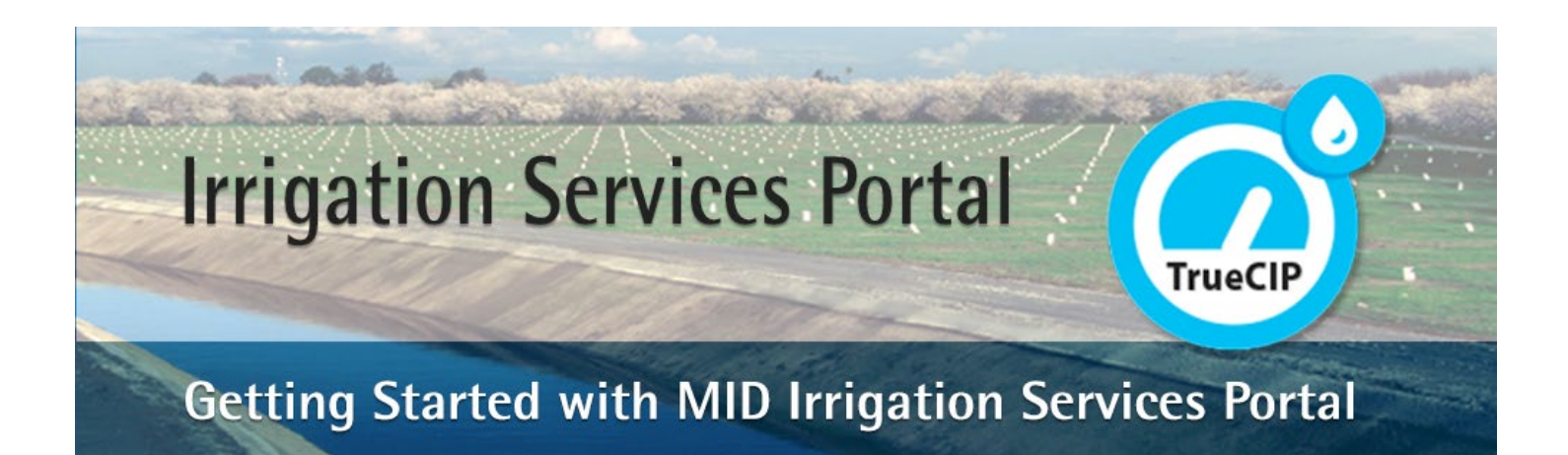

# Navigating TrueCIP

# MID's Irrigation Services Portal for agricultural water customers

TrueCIP is an online application that gives **MID agricultural water customers** the ability to manage their account information.

For assistance, please call the irrigation field office at **[\(209\) 526-7639](tel:+12095267639)**, Monday - Friday 7AM to 4PM.

#### Access Your Account

The TrueCIP **[Irrigation Services Portal](http://irrigation.mid.org/)** is located at **[https://irrigation.mid.org.](https://irrigation.mid.org./)** Once your account has been approved you will be able to login using the username and password you created. You will see the customer ID(s) associated with your TrueCIP account.

#### Account Details

If you have multiple Customer IDs, each Customer ID will be displayed in an information box. View the Bill and Payment History, Water Consumption and Deliveries for each Customer ID. Use the links in each information box to view details for that Customer ID.

| Customer #00000<br>PO Box 4060<br>Modesto CA 95352-4060 | - Modesto Irrigation District | • View Billing History<br>• Account Consumption<br>• Account Deliveries |
|---------------------------------------------------------|-------------------------------|-------------------------------------------------------------------------|
| Total \$0.00                                            |                               |                                                                         |

*Example of Customer ID Information Box*

# Transaction Activity and Installment Invoices

Click on **View Billing History** to view your current balance, transaction activity and Installment Invoices (pdf).

| <b>Current Balance</b> |         |
|------------------------|---------|
| <b>Total</b>           | \$88.95 |
| <b>Credits</b>         | \$0.00  |
| <b>Overpayments</b>    | \$0.00  |
| <b>Amount Due</b>      | \$88.95 |

*Example of current balance screen*

#### Also, on the **View Bill History** page:

### Billing Activity Summary and Installment Invoices

View your Billing Activity Summary and Installment Invoices. Use the **Installment links** in the Billing Activity table to download your installment invoices (pdf).

| <b>Description</b>                    | Date       | <b>Balance</b> |
|---------------------------------------|------------|----------------|
| Second Installment Penalty            | 06/21/2023 | \$4.00         |
| Second Installment Penalty \$5 charge | 06/21/2023 | \$5.00         |
| Installment 1                         | 11/18/2022 | \$0.00         |
| <b>Installment 2</b>                  | 11/18/2022 | \$79.95        |
| <b>Installment 1</b>                  | 11/19/2021 | \$0.00         |

*Example of Bill Activity screen*

# Payment History

| <b>Payment History</b>                                                                           |                       |               |  |  |
|--------------------------------------------------------------------------------------------------|-----------------------|---------------|--|--|
| <b>Date</b>                                                                                      | <b>Method</b>         | <b>Amount</b> |  |  |
| 12/13/2022                                                                                       | Check #: 000812823079 | \$79.94       |  |  |
| 06/17/2022                                                                                       | Check #: 000714205328 | \$247.21      |  |  |
| 12/17/2021                                                                                       | Check #: 000074737460 | \$247.20      |  |  |
| 06/17/2021                                                                                       | Check #: 000834736290 | \$93.86       |  |  |
| 12/17/2020                                                                                       | Check #: 000663271963 | \$93.86       |  |  |
| $\overline{\mathbf{3}}$<br>-5<br>2 <sup>1</sup><br><b>Next</b><br>$\overline{1}$<br>$\mathbf{r}$ |                       |               |  |  |

*Example of Payment History table*

#### Account Consumption

You can navigate to the Home screen from anywhere within the TrueCIP portal by clicking "Home" in the upper right-hand corner.

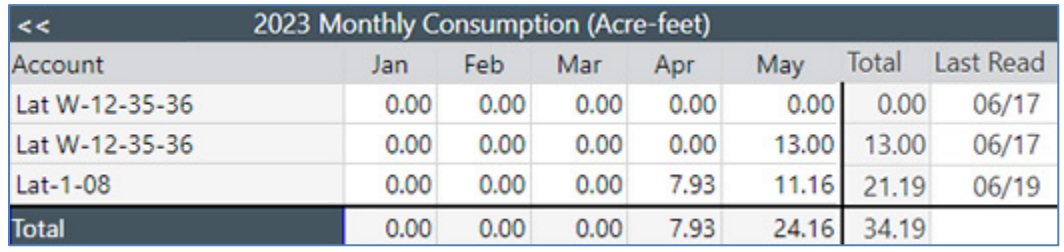

Example of consumption table.

#### Navigate to the Home Screen

You can navigate to the Home screen from anywhere within the TrueCIP portal by clicking "Home" in the upper right-hand corner.

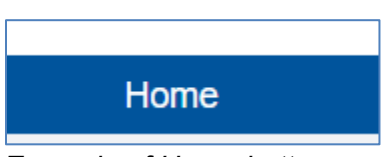

*Example of Home button*

# Change your password or update your profile

To change your password or edit your profile, look for the links on the home page. Click "Change Password" or "edit your profile " and modify the information you want to change.

change your password, or edit your profile.

*Example of links screen*